# **Quietalk**

# User Guide

Version **1.3.0**

Date: 4/20/2011

Developed By

**Telekonnectors Limited**

#### **Index**

- 1. Overview
- 2. Installation
- 3. Home screen
- 4. Recording audio message
- 5. Typetalk
- 6. Typetalk Speech
- 7. Quietalk during call
- 8. Welcome Message
- 9. Settings

#### 1. Overview

When you are in a meeting or a concert where you cannot talk, type in your message and Quietalk speaks it for you: Your caller hears what you have typed in. If you have a pre-recorded message, click on it to play it during your call. Or click on a template to play that. Choose from multiple voices.

You can configure the application to suit your needs using its simplified user interface. Quietalk is also useful for those who have a difficulty in speaking.

#### 1. Version History

- a. 1.3
	- i. Mute option added. When inside Quietalk, the microphone mutes automatically, preventing surrounding sound from being heard
	- ii. Option for downloading speech package
	- iii. Feedback/Suggestion option added in the main menu
- b. 1.2
	- i. Typetalk can now translate the text message to the speech language of your choice.

#### 2. Installation

- a. Launch the Quietalk installer.
- b. Choose the drive you want to install it on
- c. Launch Quietalk Application from the Application folder

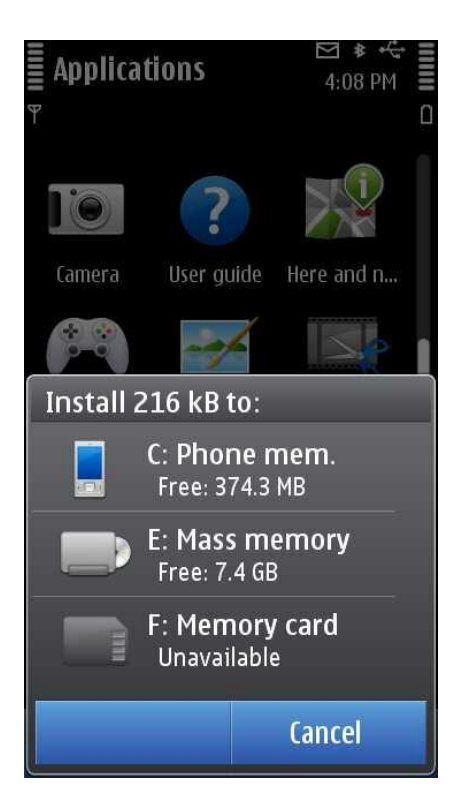

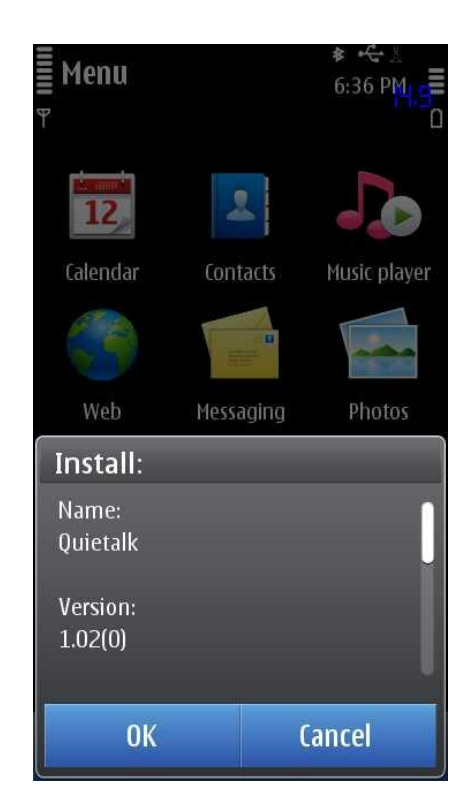

#### 3. The Home Screen

The Home screen is the first screen you see after the application is launched. This screen will list all available audio messages.

- a. Preview audio message
	- i. Click on any of the audio message to play it. Click on it again to stop.
- b. Deleting audio messages
	- i. Select a file.
	- ii. Click the "More" button.
	- iii. Click on "Delete" to delete the file.
- c. Running Quietalk in the background
	- i. Click "Hide" to run Quietalk in the background.
- d. For more options, click on "**More'** button.

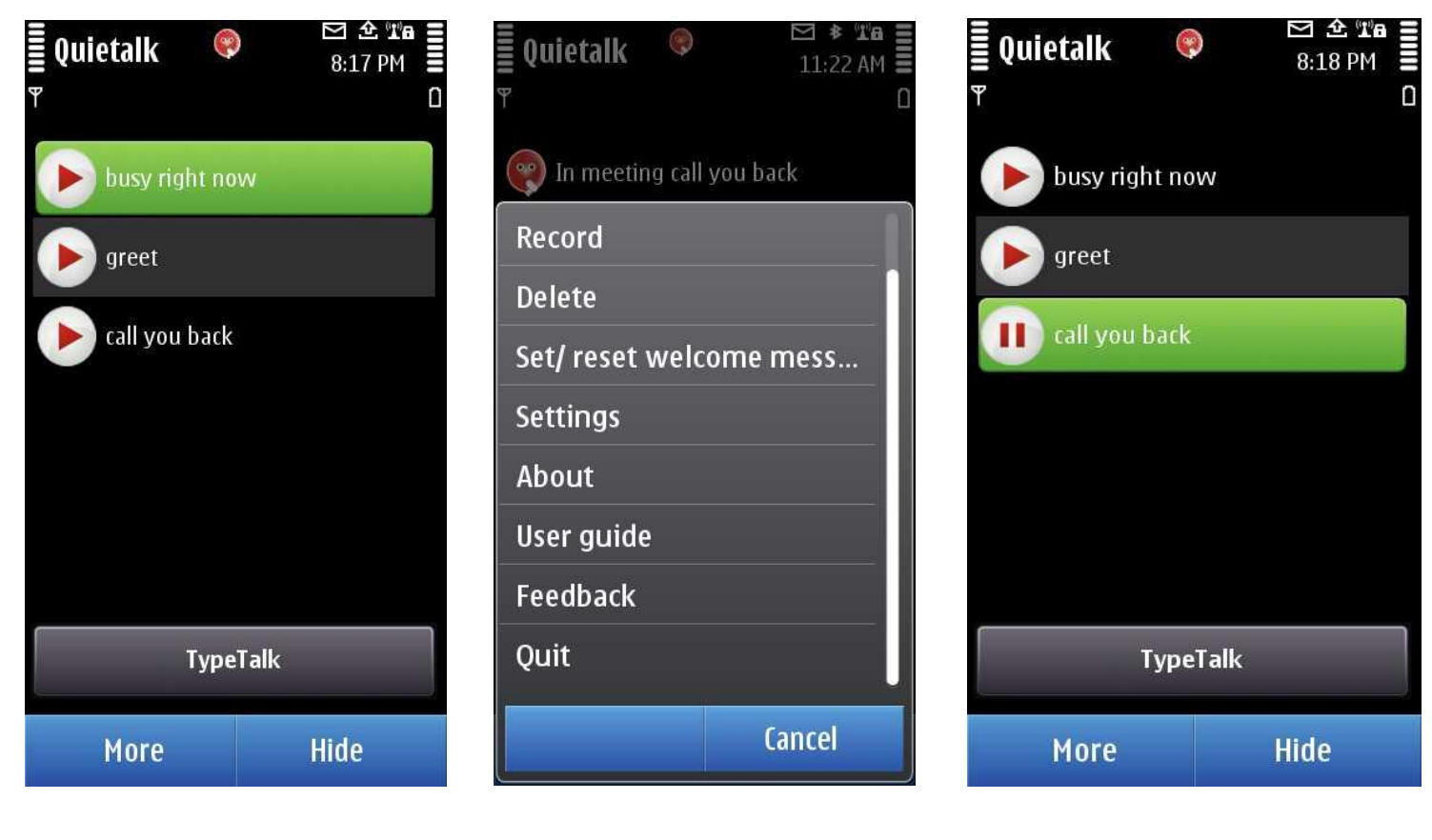

 $3.1$   $3.2$   $3.3$ 

#### 4. Recording an Audio Message

You can record audio messages using the microphone on your phone and save them for playback during a call.

- a. Click on "Record" (Fig 4.1)
- b. Enter a file name
- c. Click on "Stop" to stop the recording (Fig 4.2)
- d. To preview the recorded file click on "Play" (Fig 4.3)

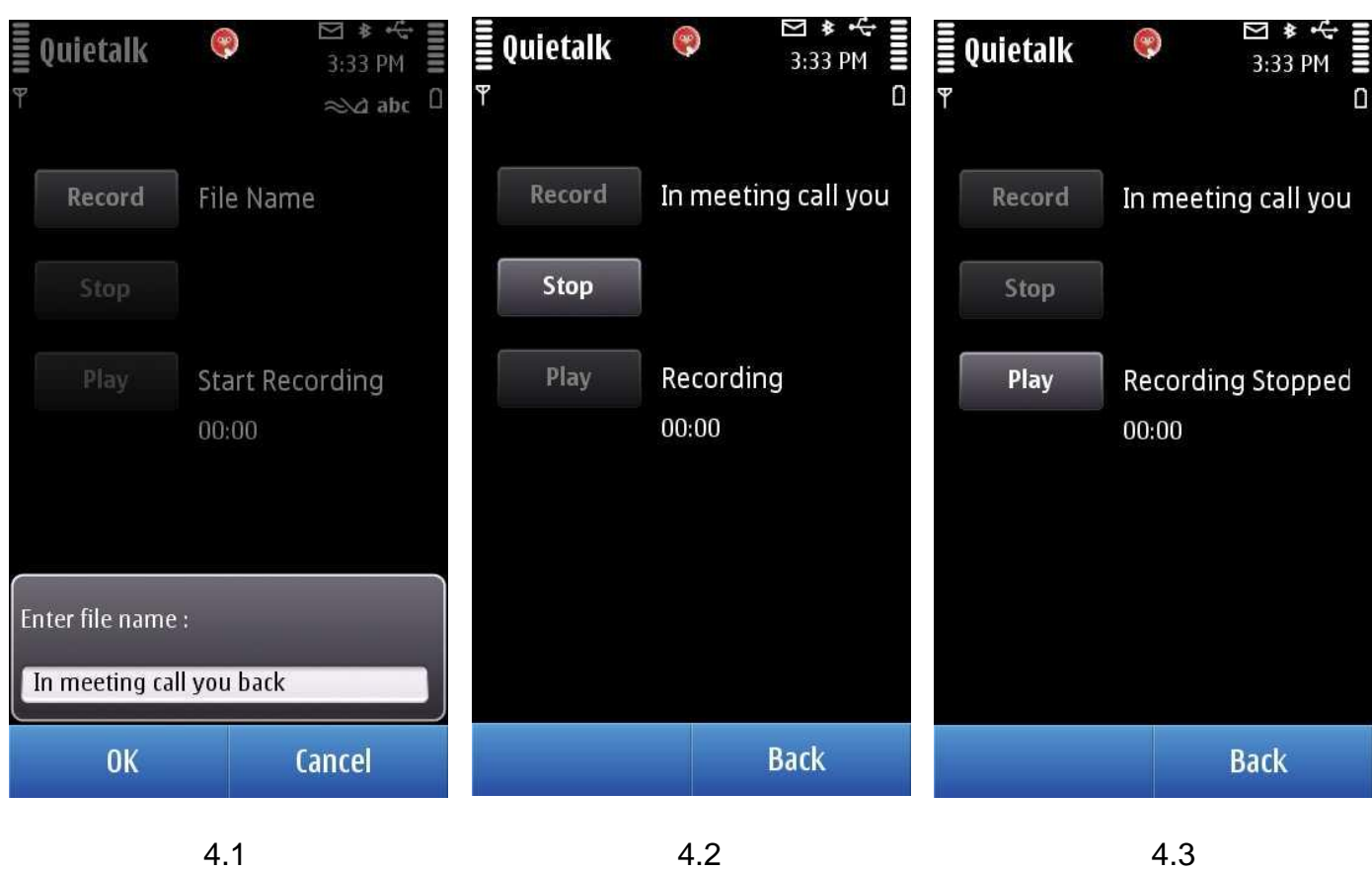

5. TypeTalk

Typetalk allows you to convert text into speech for playback during call. You can add text entries in the TypeTalk list for later playback.

- a. Type the text and click "Add to List" to save it in TypeTalk list. (Fig 5.1)
- b. The maximum number of entries the list can hold is 40. New items will automatically replace the older ones.
- c. Click "Clear TypeTalk List" to delete all the items on the list(Fig 5.2)
- d. During a call, type or select a previous item and then click 'Say' to play the message into the call. (Fig 5.3)

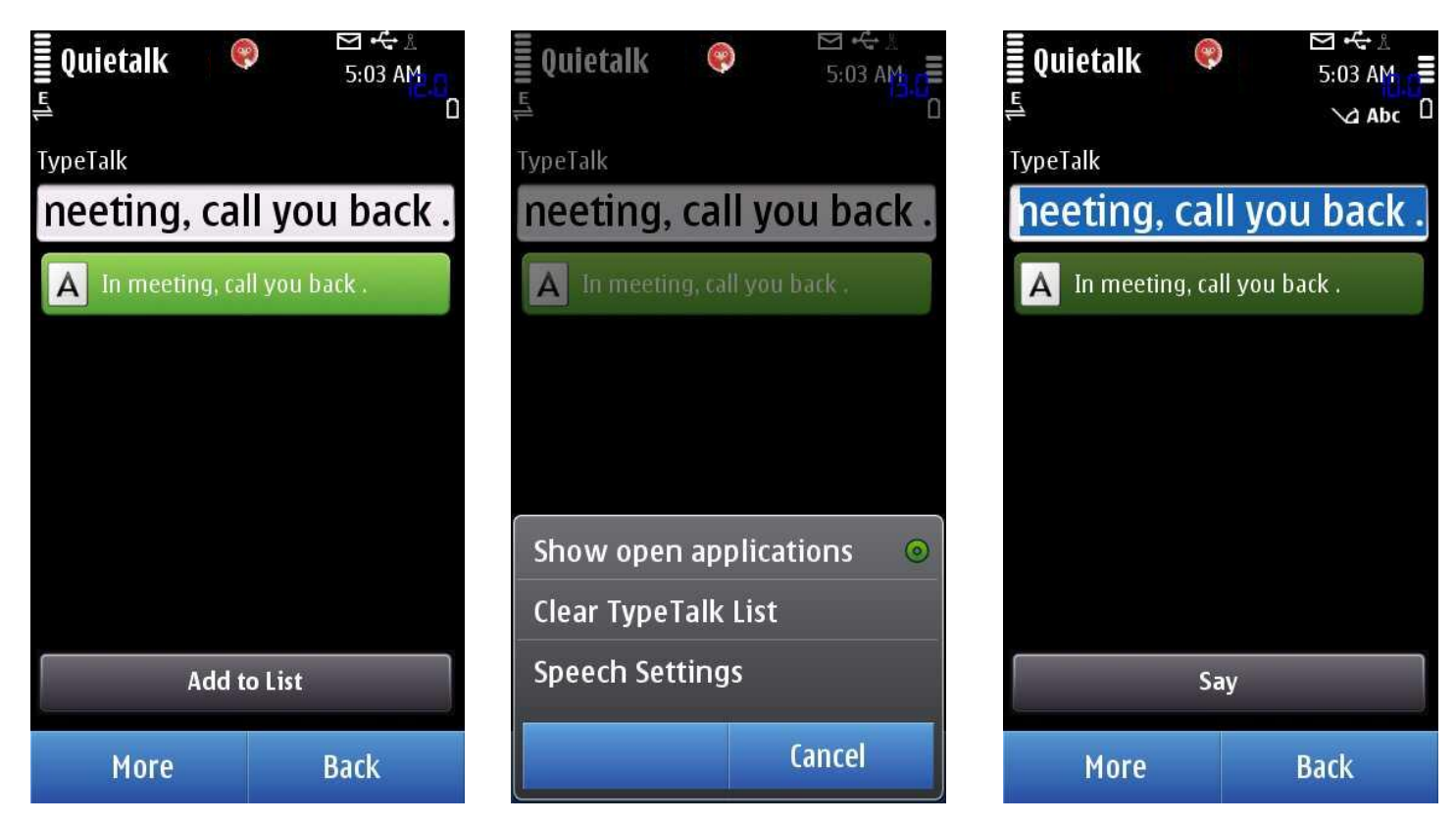

5.1 5.2 5.3

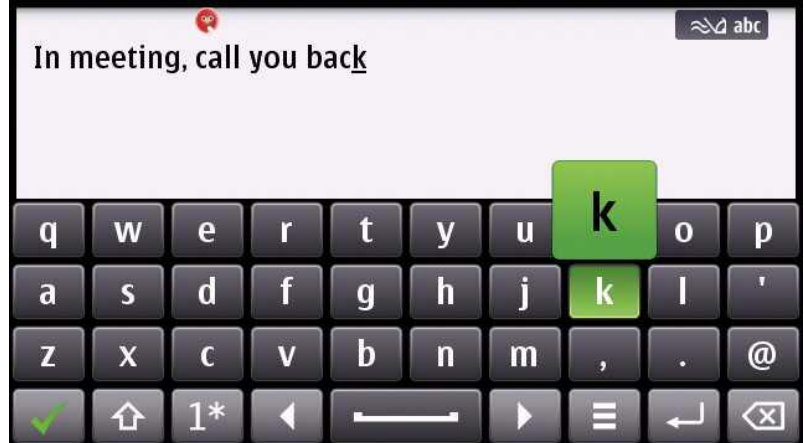

## 6. TypeTalk - Speech

Quietalk allows you to playback the text in the language/voice you like during the call.

- a. Click 'More' and choose 'TypeTalk Setting' (Fig 6.1)
- b. Choose your desired language and voice to play. To play a demo voice, click 'Play Voice.
- c. To install a new speech. Visit [Nokia Text-To-Speech](http://europe.nokia.com/support/download-software/text-to-speech) site to browse through various international speech packages.
- d. Click "Save" to save your setting.
- e. Speech settings can also be configured during a live phone conversation.
- f. Click "Download Languages" to download speech packages supported for your phone model.

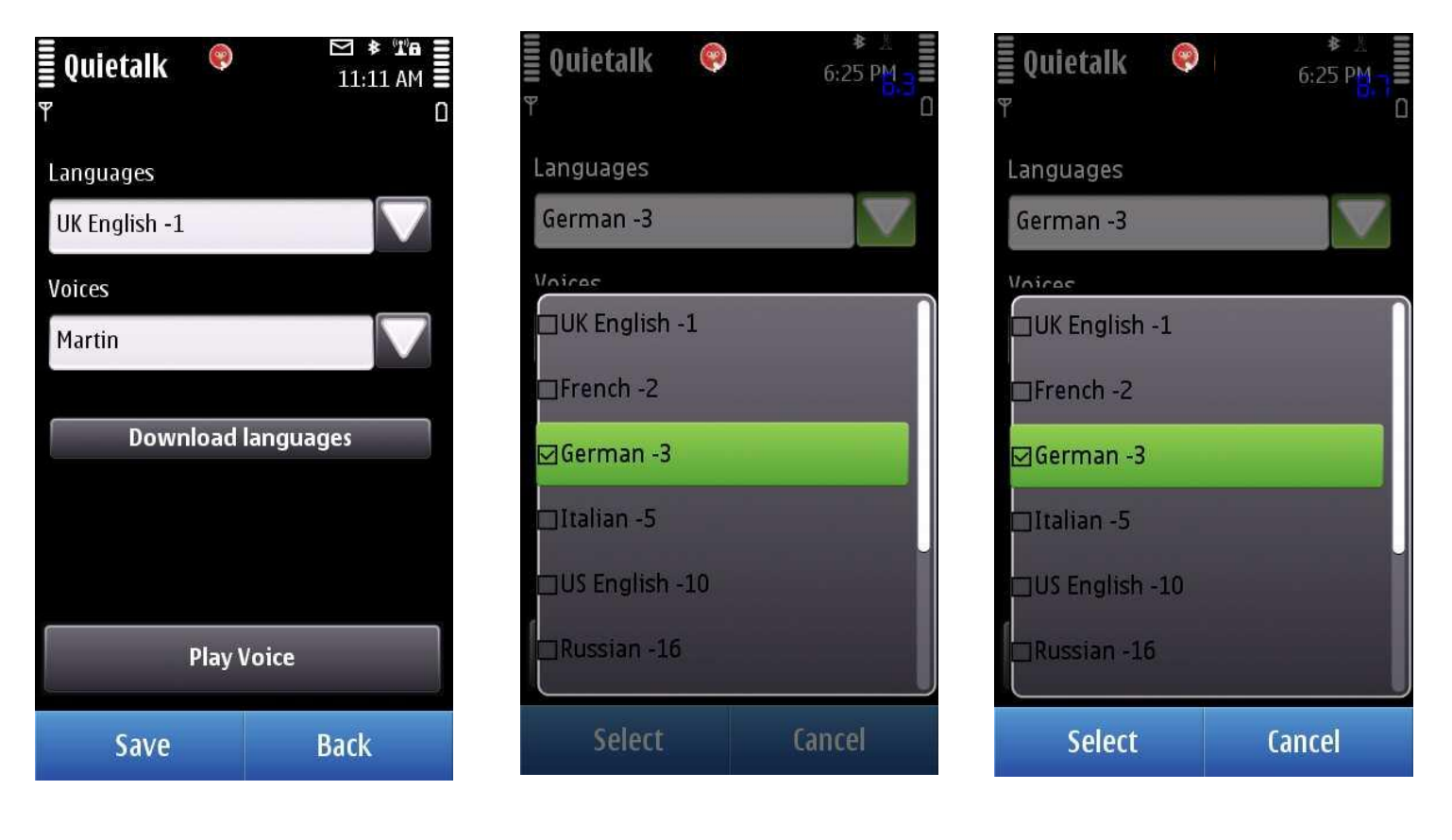

# 7. During Call

- g. After you answer a call, click on the **Quietalk** symbol to launch the application. (Fig.7.1)
- h. Click on an item displayed on the home screen to play it into call. (Fig.7.2)
- i. Use TypeTalk to directly type in the message and then click 'Say' to play the message in the call. (Fig 7.3)
- j. To go back to the call, click 'Hide' (Fig  $7.2$ )
- k. When Quietalk is operational the call is muted automatically. (Fig 7.2 and 7.3)

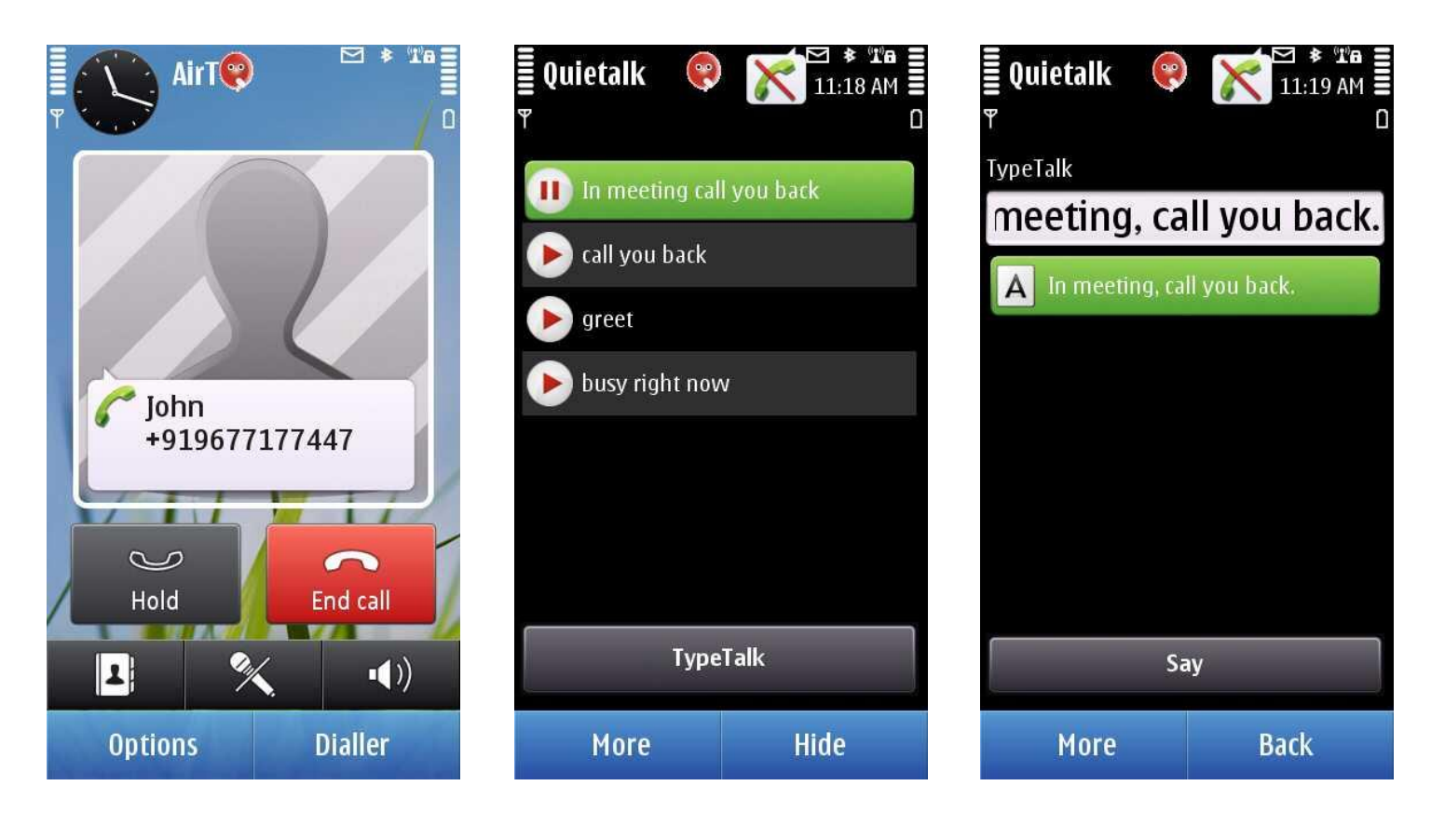

## 8. Welcome Message

Telekonnectors Limited

You can set a welcome message in Quietalk. This message will be played as soon as you answer the call and click on the Quietalk symbol. This way the other party can be informed that you are using Quietalk to respond to the call.

- a. Select an item on the home screen and Click on "Set/ reset Welcome message" to set it (Fig.8.1)
- b. The welcome message will be indicated with the Quietalk icon. (Fig 8.2)
- c. To remove a welcome message, select the current welcome message and click on the "Set/ reset Welcome message" option (Fig 8.3)
- d. To set another message as a welcome message, select the new message and click on the "Set/ reset Welcome message" option. This will set the new message as your welcome message and remove any other message that was your welcome message previously.

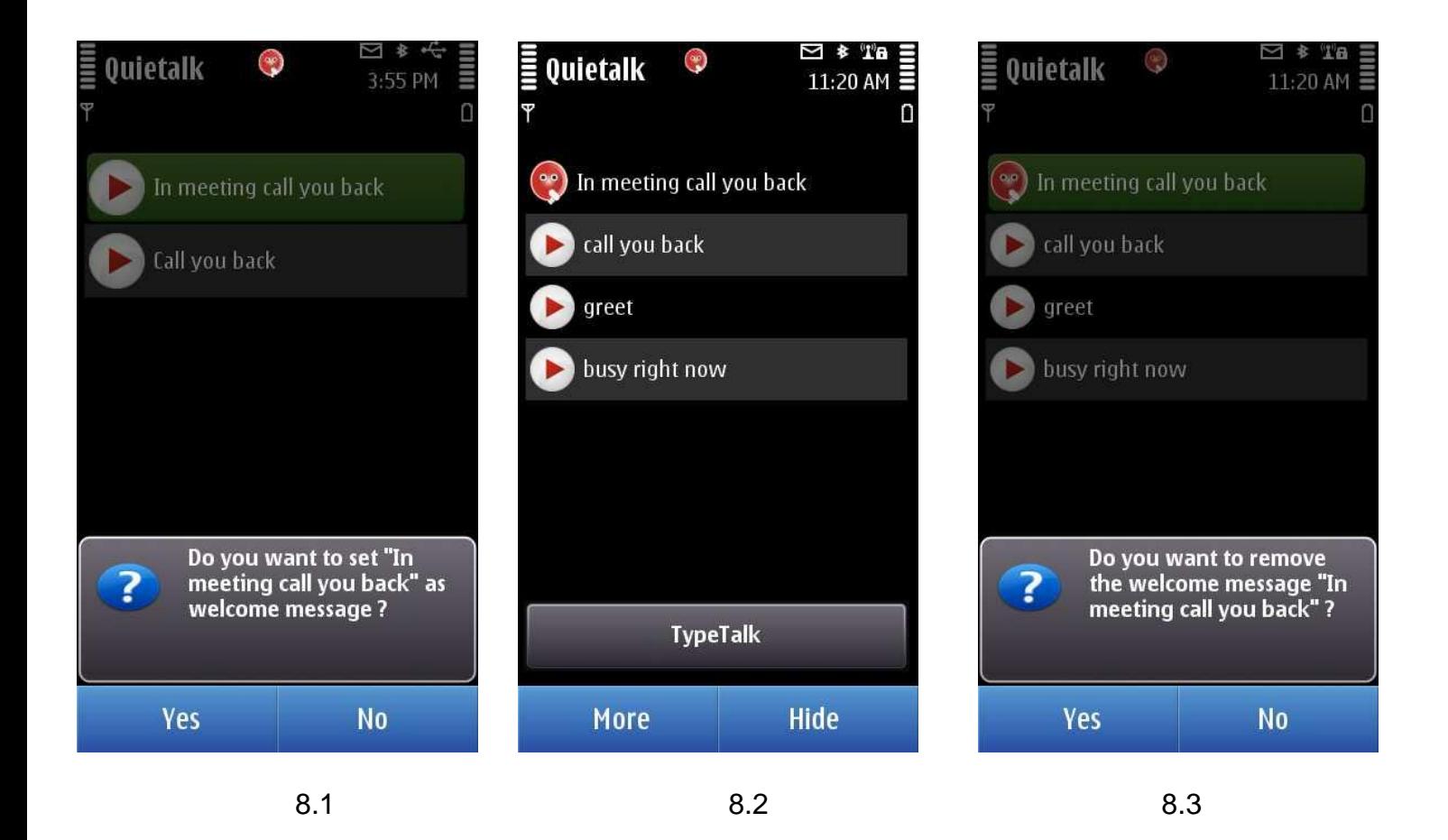

## 9. Settings

a. Select the storage path for your Audio files.

- b. Click "Save" to save your settings
- c. The path for the Files are "\Data\Quietalk" on the selected drive
- d. "Load Quietalk on phone switch on" option allows you to control Quietalk launch preference at phone startup.

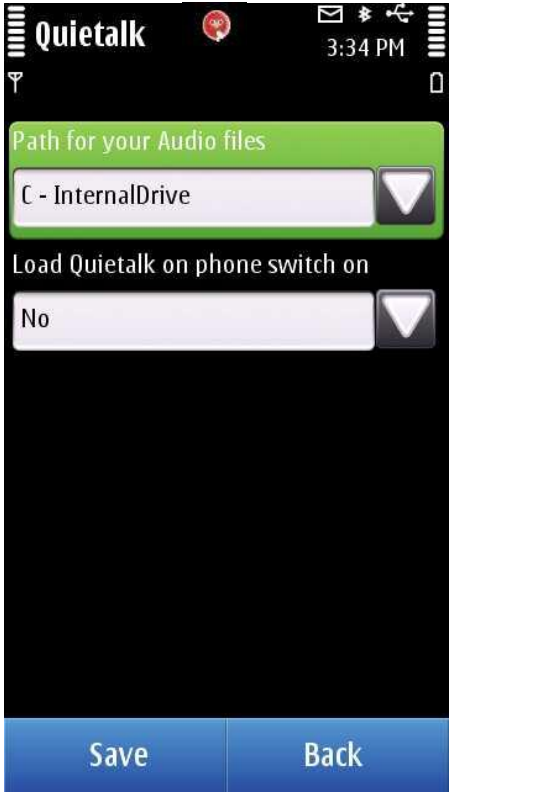

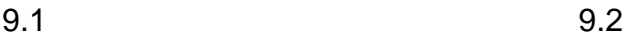

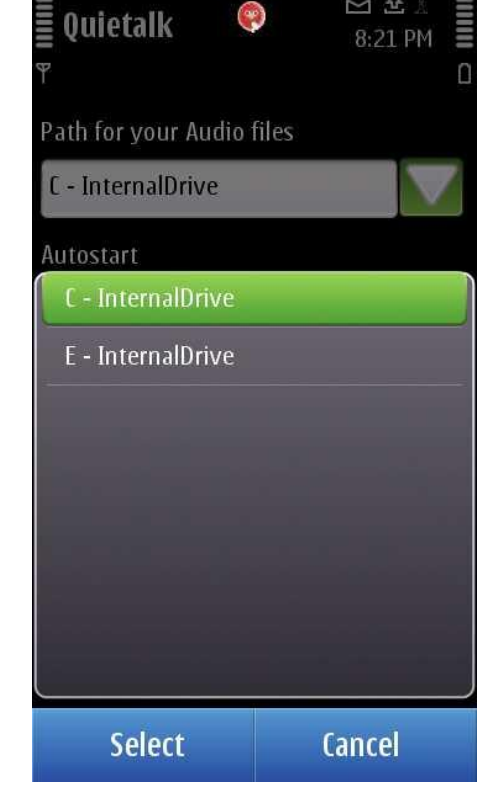